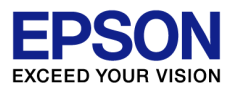

# Document Browser 認証キットご利用マニュアル

Offirio SynergyWare Document Browser

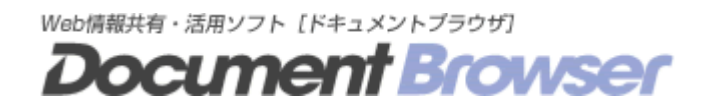

本書は、Document Browser の認証部分を他の認証システムに連携させるための方法について 記述しています。Document Browser 認証キットは、Active Directory や LDAP サーバと連携 させることにより、ユーザーにとって Document Browser の利便性を高めるオプションキット です。

本書は、Document Browser の認証キットを導入する際にスムーズに行えるよう記述しており ますので、導入の際にお役立てください。

#### ●ご注意

- ・ 本書の内容の一部または全部を無断で転載することを禁止します。
- ・ 本書の内容について、将来予告なしに変更することがあります。
- ・ 本書の内容に不明な点や誤り、記載漏れなど、お気づきの点がありましたら弊社までご連絡ください。
- 運用した結果の影響につきましては前項に関わらず責任を負いかねますのでご了承ください。
- ・ 本製品が、本書の記載に従わずに扱われたり、不適切に使用されたり、弊社および弊社指定以外の、第三者によって修理や変更され たことなどに起因して生じた障害等の責任は負いかねますのでご了承ください。

© EPSON SALES JAPAN CORPORATION 2007.All rights reserved.

●商標等について

Microsoft、Windows、Windows Server は、Microsoft Corporation の米国およびその他の国における商標、または登録商標です。

Internet ExplorerⓇは、米国 Microsoft Corporation の登録商標です。

その他、本書に記載されている会社名、製品名は、一般に各社の登録商標または商標です。

当社製品(ソフトウェア、マニュアル、パッケージなどの付属品を含む)を、日本国外へ輸送、譲渡、または輸出する際は、「外国為替および 外国貿易法」(外為法)に基づき、安全保障輸出管理手続きが必要となる場合があります。

また、当社製品には米国法に基づく再輸出規制対象品が含まれている場合があり、米国政府の定める輸出規制国に当社製品を持ち出す 場合は、米国政府の許可が必要となる場合があります。

# 目次

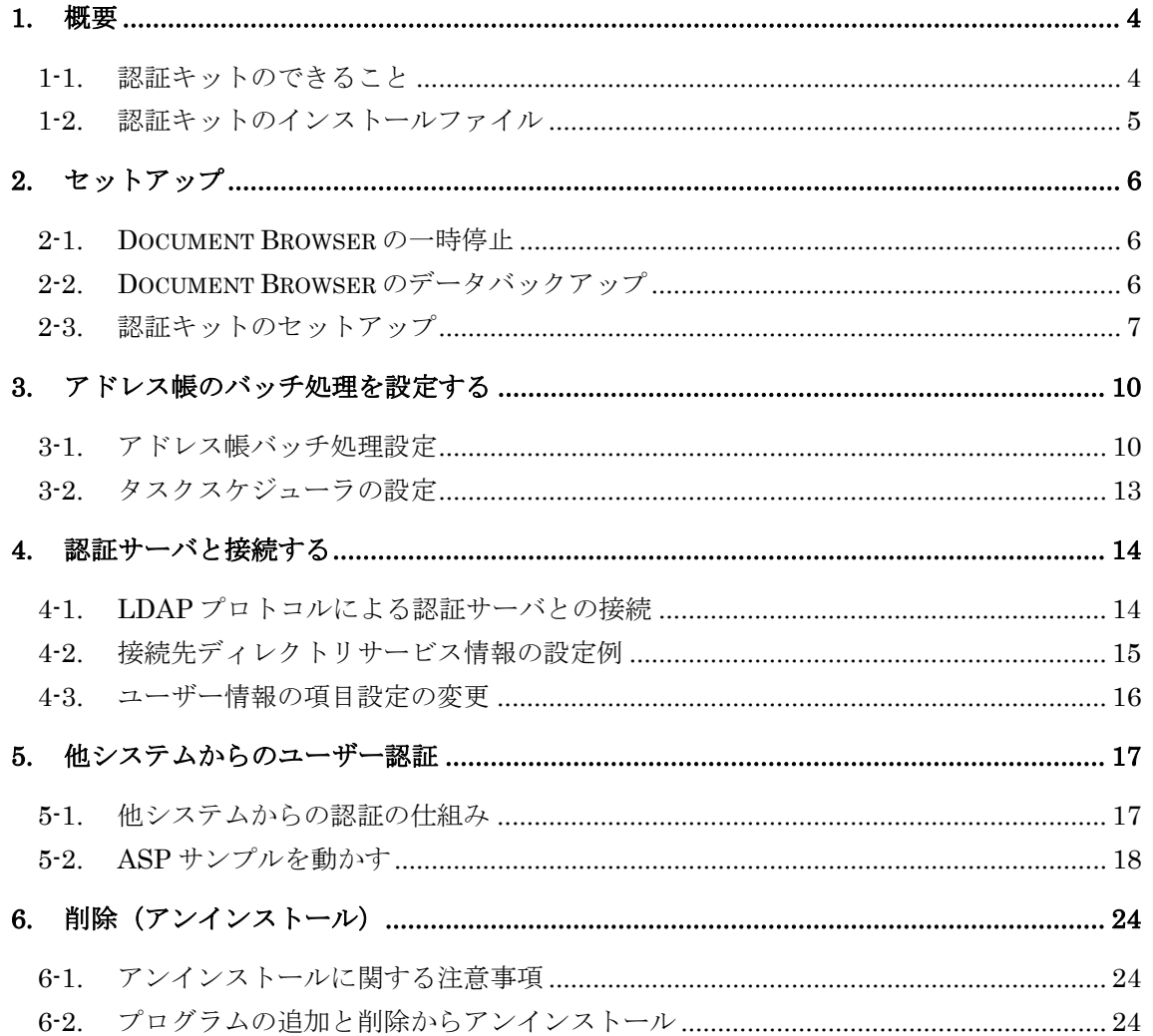

# 1. 概要

本章では Document Browser 認証キットの概要について説明します。

# 1-1. 認証キットのできること

Document Browser 認証キットはあらかじめ用意された(既に社内で利用されている)認 証用サーバを利用して Document Browser のユーザー認証を可能にする Document Browser のオプションキットです。

認証用サーバから定期的にパスワード以外の最新のユーザー情報(例:社員番号、氏名、 メールアドレス、部署名など)を Document Browser サーバへコピーします。Document Browser にログインする時には認証用サーバにパスワードを問い合わせてログインするこ とにより、ユーザーはいつも利用しているパスワードで簡単にログインできるようになりま す。また、Web サービスを利用して、他システムから同様のユーザー認証が可能になりま す。そのため、Document Browser サーバを認証用のミドルウェアとしてご利用いただく事 が可能になります。

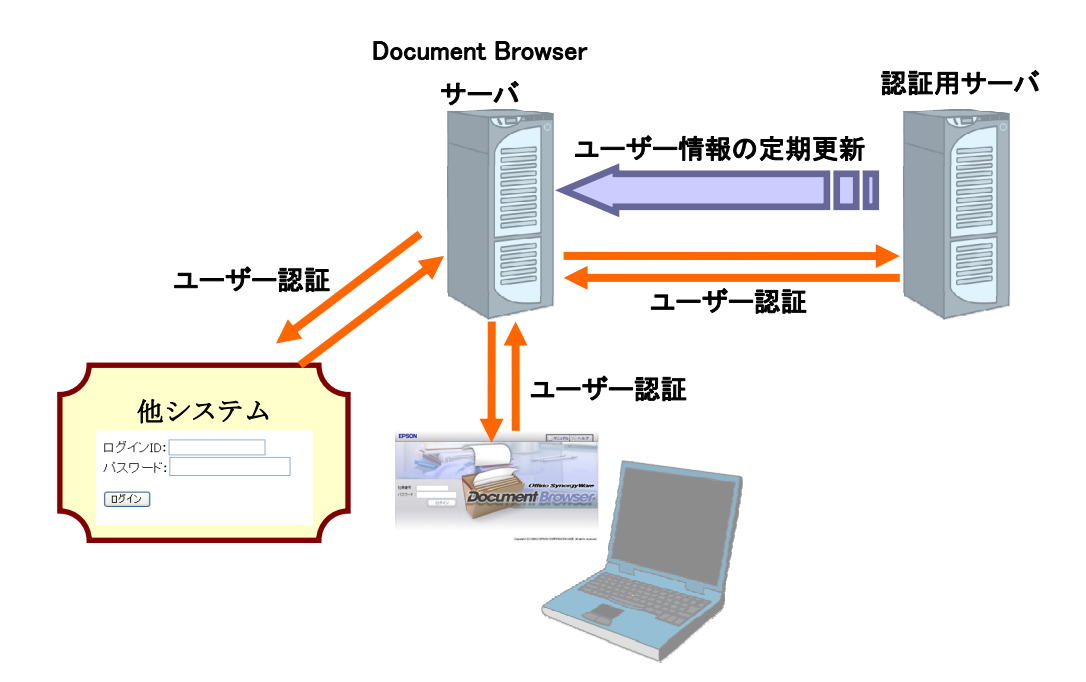

1-2. 認証キットのインストールファイル

認証キットをセットアップしたときにインストールされる主な1ファイル構成は以下の様 になります。

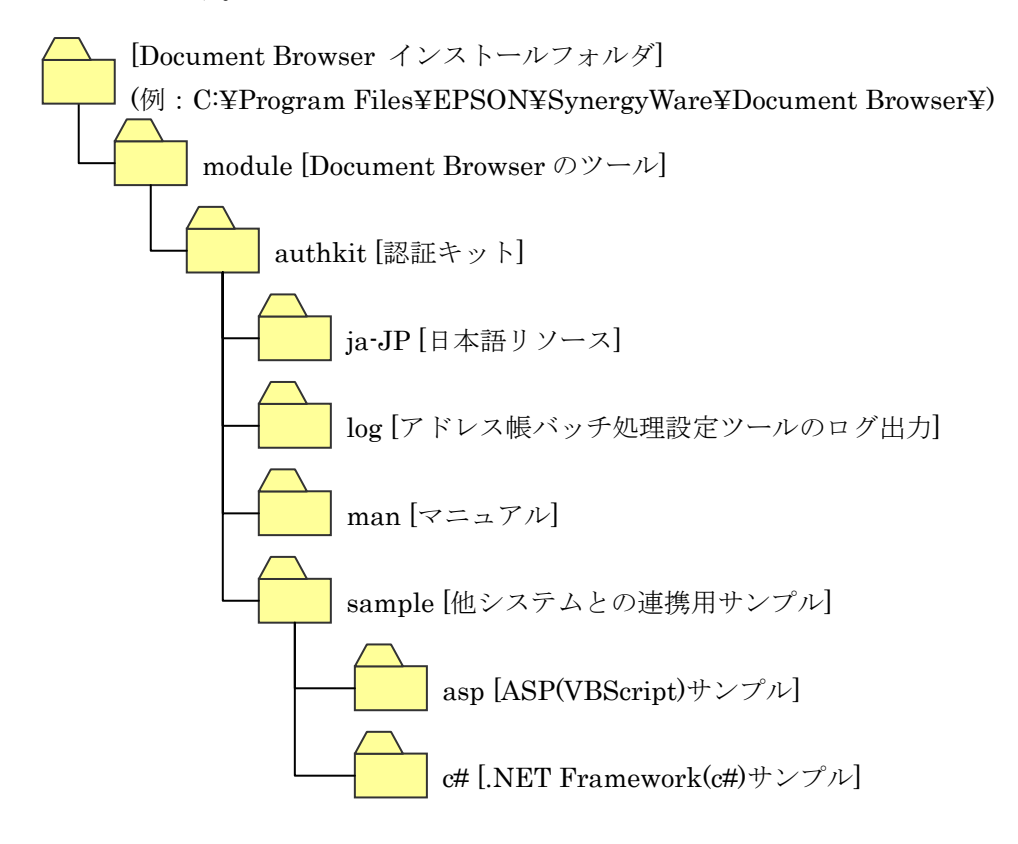

1

<sup>1</sup> ここで記載されているファイル以外にもいくつかのファイルが更新されます。

# 2. セットアップ

本章では「Offirio SynergyWare - Document Browser 認証キット」をセットアップすると きの手順を説明します。本運用していないサーバへセットアップするときには 2-1 と 2-2 の 作業は必要ありません。

#### 2-1. Document Browser の一時停止

Document Browser 管理ツールを開き、左メニューの「サーバ状態」を選択します。「一 時停止中」を選択して、システムの停止中に表示されるメッセージを編集し、<更新(U)>を クリックします。

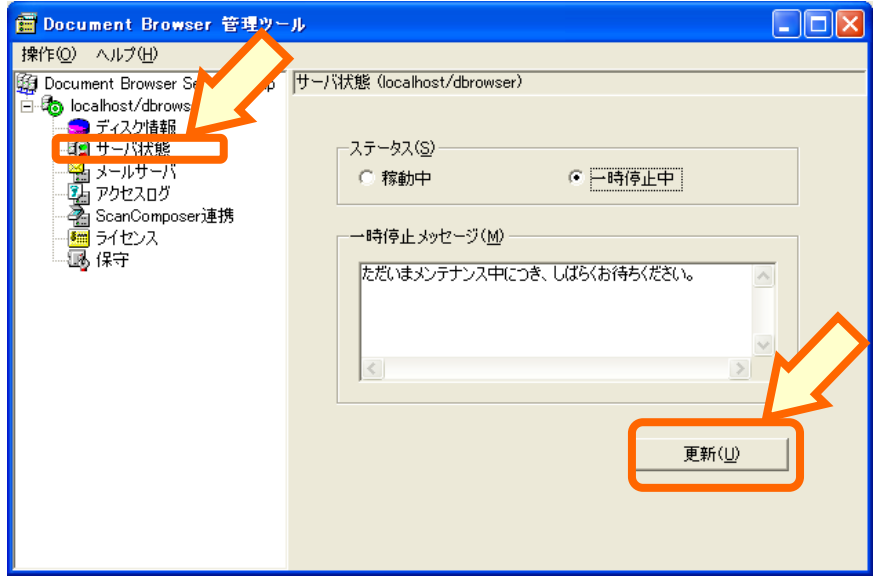

# 2-2. Document Browser のデータバックアップ

Document Browser 管理ツールを開き、左メニューの「保守」を選択します。<データの バックアップ(B)>をクリックして、現在の Document Browser のデータをバックアップし ます。

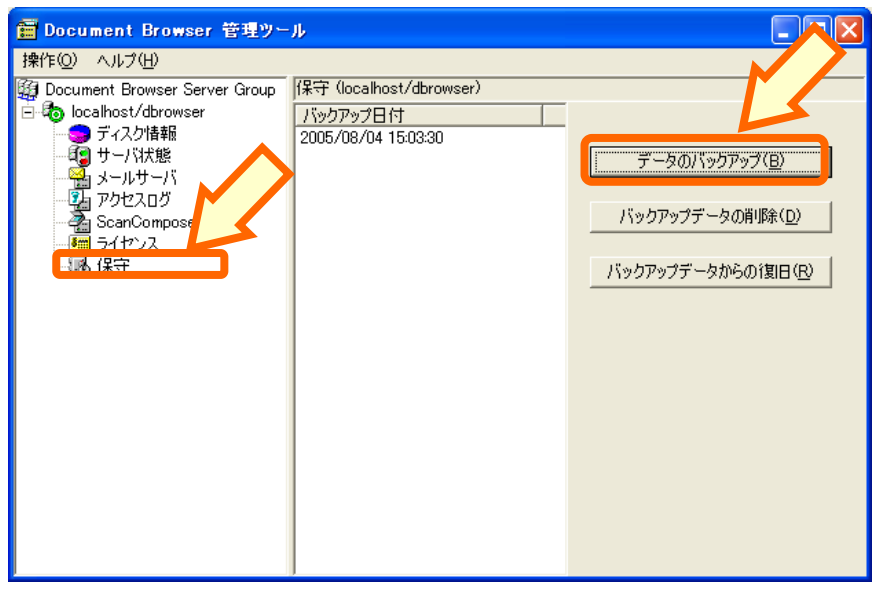

#### 2-3. 認証キットのセットアップ

Document Browser 認証キットをサーバへインストールする方法を説明します。

(1) 「Offirio SynergyWare – Document Browser 認証キット」の CD を CD ドライブに挿 入します。

認証キットのセットアップが開始されます。準備が整うと<InstallShield ウィザード> 画面が表示されます。セットアップが開始されないときには[CD ドライブ]2¥setup.exe をダブルクリックしてください。

認証キットはあらかじめ Document Browser がセットアップされているサーバにの みインストール可能です。

(2) <次へ(N)>ボタンをクリックします。

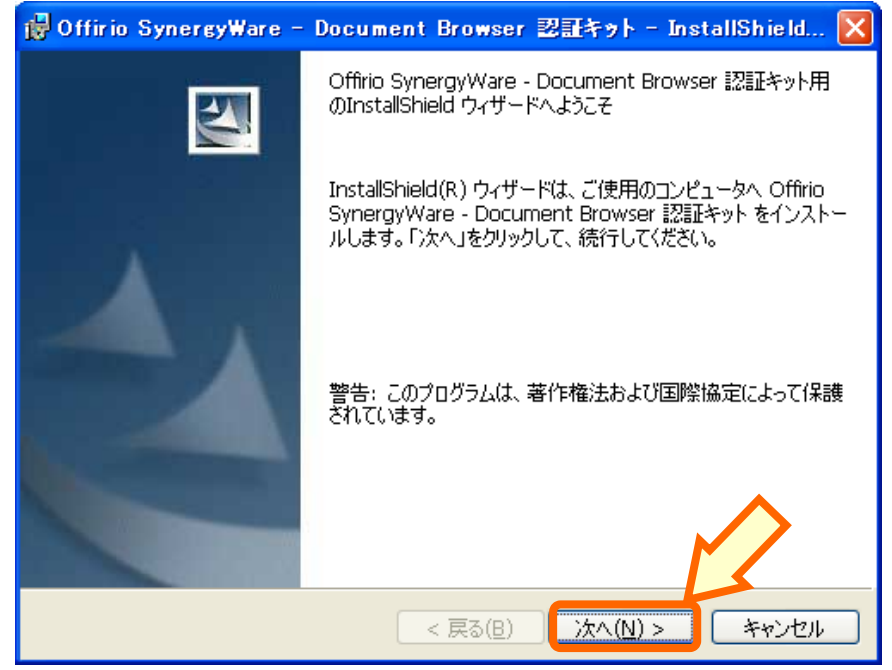

<次へ(N)>ボタンをクリックすると、使用許諾契約書が表示されます。

1

<sup>2 [</sup>CD ドライブ]はご利用の環境に合わせて読み替えてください。

(3) 使用許諾に同意するときには「使用許諾契約の条項に同意します」を選択し、<次へ(N)> ボタンをクリックします。

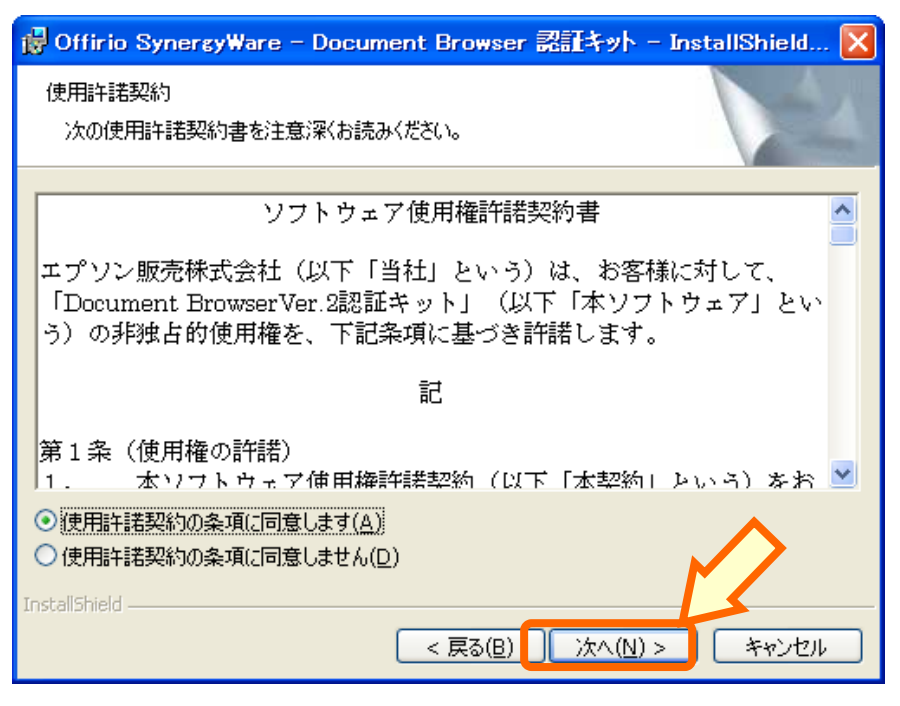

<次へ(N)>ボタンをクリックすると、インストール準備ができたことを知らせる画面 が表示されます。

(4) <インストール(I)>ボタンをクリックします。

-

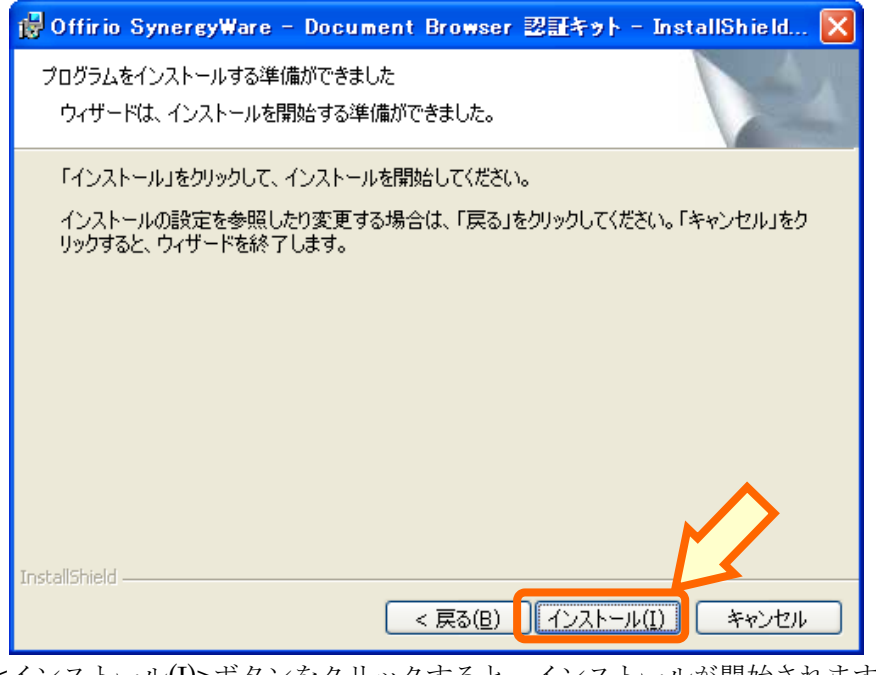

<インストール(I)>ボタンをクリックすると、インストールが開始されます。 認証キットは Document Browser がインストールされているフォルダ3にインストー

<sup>3</sup>通常のインストールフォルダは「C:¥Program Files¥EPSON¥Synergy Ware¥Document Browser¥」になります。

ルされます。

(5) <完了(F)>ボタンをクリックし、セットアップを終了します。

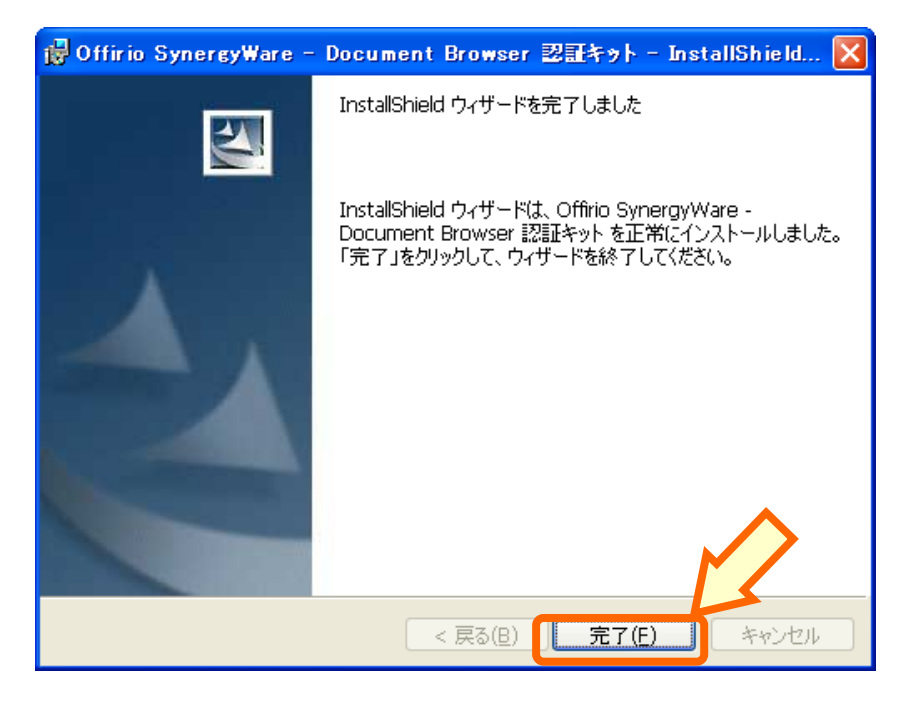

# 3. アドレス帳のバッチ処理を設定する

Document Browser 認証キットでは、Document Browser の専用アドレス帳に登録され ているユーザーを定期的に更新(バッチ処理)するツールを提供しています。 本章ではアドレス帳のバッチ処理方法について説明します。

#### 3-1. アドレス帳バッチ処理設定

 「スタート>すべてのプログラム>Offirio SynergyWare>Address>アドレス帳バッチ 処理設定ツール」を開きます。項目を記入して保存をクリックすると、タスクスケジューラ に登録されます。

保存後、タスクスケジューラを利用して、いつバッチを起動させるか日時を設定します。 デフォルトではタスクスケジューラに「毎週日曜日 AM4:00」に起動する設定で登録されま す。日時を変更したいときにはタスクスケジューラ(3-2 参照)を利用して、設定してください。

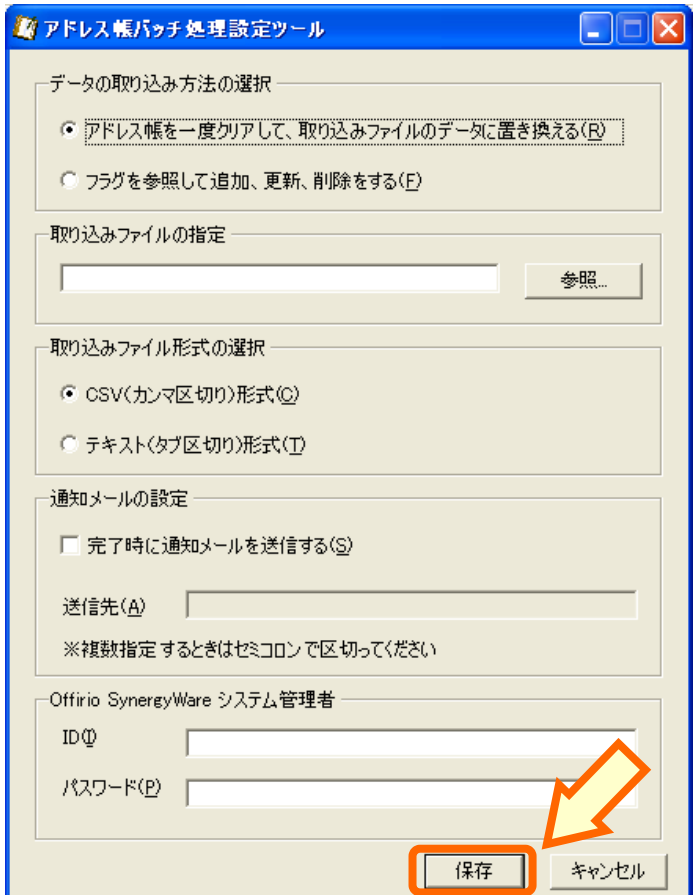

(1) データの取り込み方法の選択

○ アドレス帳を一度クリアして、取り込みファイルのデータに置き換える 既存のアドレス帳のデータのパスワードおよび管理者フラグを残してそれ 以外を「取り込みファイル」のデータで置き換えます。そのときに、新しい ユーザーは社員番号(属性名:ID)がパスワードとして登録されます。また、 取り込みファイルに無いユーザーは削除されます。

こちらを選択したときには、アドレス帳で利用している項目4を使って取り 込みファイルを作成します。また、1 行目の項目名は無いものとして取り込み 処理をしますので、注意してください。

○ フラグを参照して追加、更新、削除をする

 取り込みファイルの一番左にある数値を元にユーザー情報を更新します。 ユーザー情報の更新にはパスワードおよび管理者フラグは変更されません。

- 0:追加
- 1:更新
- 2:削除

こちらを選択したときには、アドレス帳で利用している項目の一番左側に データの取り込み方法を記述したフラグ列を追加します。また、こちらも 1 行目の項目名は無いものとして取り込み処理をしますので、注意してくださ い。

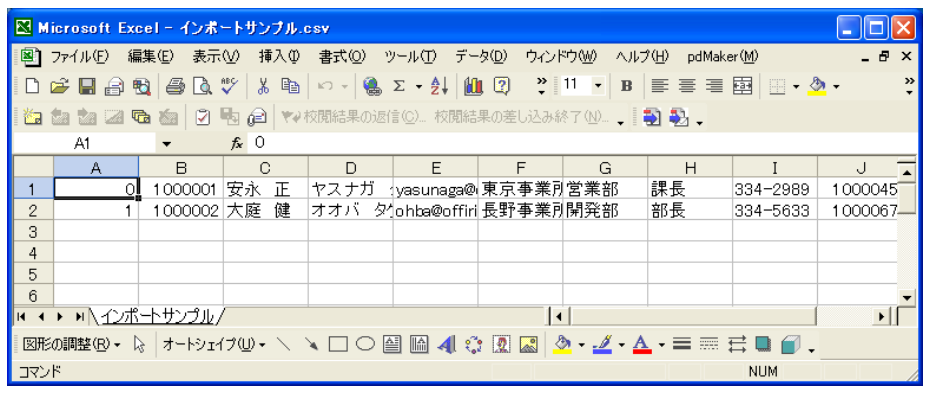

-

<sup>4</sup> ここで、アドレス帳で利用している項目とは、アドレス帳-環境設定-ユーザー情報の項目設定 で利用項目列にチェックが付いている項目です。

(2) 取り込みファイルの指定

 参照ボタンをクリックして、任意の取り込みファイルを指定してください。ここ で指定されたファイルをバッチ処理のときに Document Browser の作業用フォル ダ(例:C:¥Program Files¥EPSON¥SynergyWare¥Document Browser¥tmpfile ¥address¥batch)に移動後、ユーザー情報の更新作業をします。

また、取り込みファイルがバッチ起動時に存在しない時には何も処理をしません。

- 注意:取り込みファイルには特定のユーザーのアクセス権限が必要です。Windows 2000 系列および Windows XP がサーバのときには「コンピュータ名 ¥ASPNET」のフルコントロール権限、Windows Server 2003 のときには「NT AUTHORITY¥NETWORK SERVICE」のフルコントロール権限を与えてく ださい。
- (3) 取り込みファイル形式の選択
	- CSV (カンマ区切り) 形式 カンマ区切り形式のときにはこちらを選択してください。
	- テキスト (タブ区切り)形式 タブ区切りのときにはこちらを選択してください。
- (4) 通知メールの設定

バッチ処理完了後に結果をメールで配信して欲しいときには完了時に「通知メー ルを送信する」にチェックをし、メールアドレスを登録します。配信先メールアド レスが複数あるときにはセミコロン『;』で区切ってください。

 通知メールを送信するためには、Document Browser 管理ツールであらかじめ メール設定が必要です。

(5) Offirio SynergyWare システム管理者

 アドレス帳であらかじめ設定したシステム管理者の IDとパスワードを入力して ください。ここで登録されたアカウントを利用してバッチ処理をします。

#### 3-2. タスクスケジューラの設定

 アドレス帳バッチ処理設定を保存すると、タスクスケジューラに「アドレス帳バッチ処理」 というタスクが追加されます。デフォルトでは「毎週日曜日 AM4:00」に起動する設定で登録 されているので、ご利用の環境に合わせてバッチ処理の時間を変更してください。

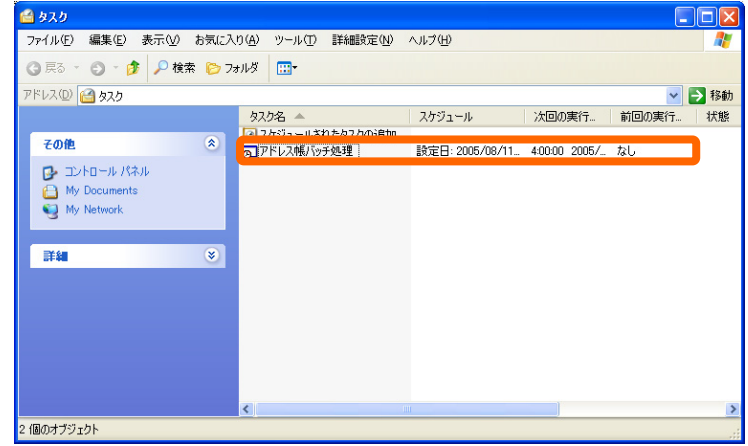

(1) バッチ処理の時間設定方法

 「アドレス帳バッチ処理」をダブルクリックし、スケジュールタブを開いて、設 定してください。設定方法の詳細についてはタスクスケジューラのヘルプおよび OS のヘルプを参照してください。

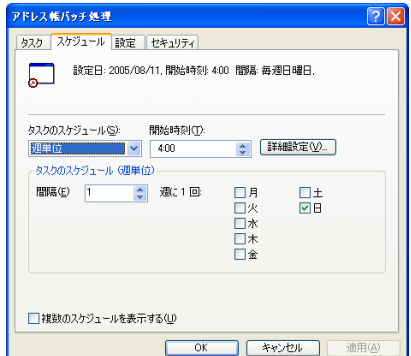

(2) バッチ処理の削除

 登録したバッチ処理を削除するときは「アドレス帳バッチ処理」を右クリックし、 <削除>を選択してください。

(3) 動作の確認

登録されたバッチ処理の動作を確認したいときには「アドレス帳バッチ処理」を 右クリックし、<タスクの実行>を選択してください。

 バッチ処理は 1 レコードでも処理に失敗すると、全体の失敗とみなしアドレス 帳のデータの書き換えを全てキャンセルします。処理に失敗したレコードは Document Browser の作業用フォルダ(例:C:¥Program Files¥EPSON¥Synergy Ware¥Document Browser¥tmpfile¥address¥batch)の error フォルダに保存さ れています。また、処理に失敗したときは取り込みファイルを作業用フォルダに移 動しません。

# 4. 認証サーバと接続する

本章では、アドレス帳から認証サーバへ接続の設定方法を説明します。

# 4-1. LDAP プロトコルによる認証サーバとの接続

 「スタート>すべてのプログラム>Offirio SynergyWare>Document Browser> Document Browser 管理ツールを開き、設定先のサーバを開きます。Document Browser 管理ツールの詳細については Document Browser のシステム管理者マニュアルをご覧くだ さい。

 次に、左側のメニューから認証方式を選択します。認証方式のダイアログが表示されたら、 ディレクトリサービスを用いた認証を選択してください。

接続先ディレクトリサービス情報の具体的な設定情報は 4-2 を参照してください。

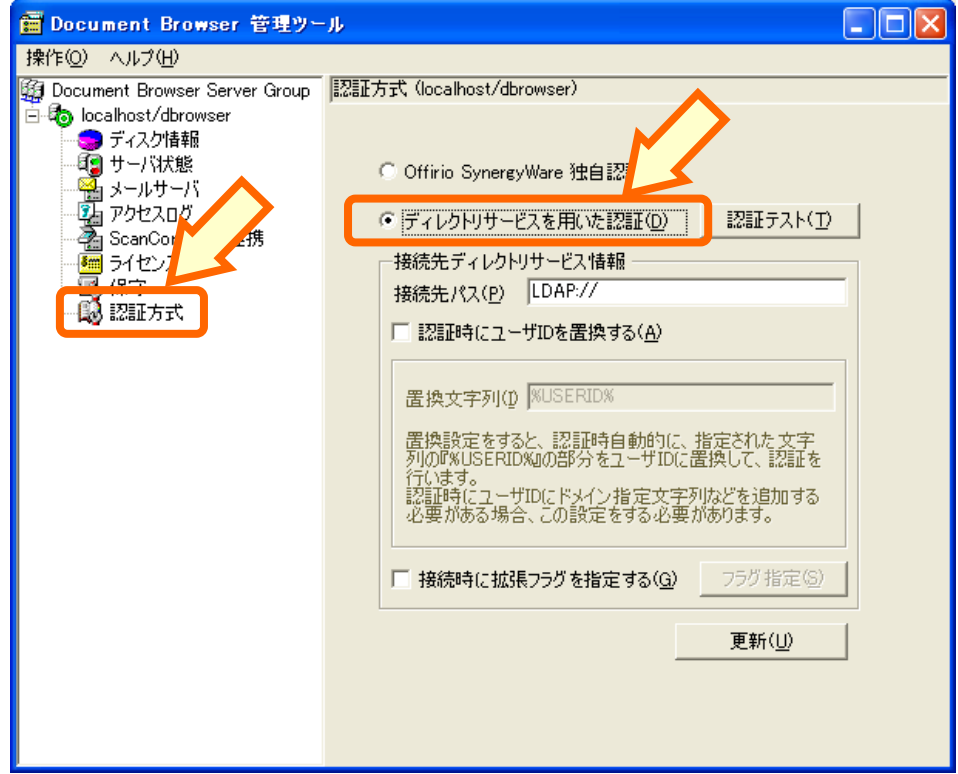

# 4-2. 接続先ディレクトリサービス情報の設定例

 以下の設定例は各アプリケーションを利用した時の 1 設定例です。以下の設定で正常に動 作しない場合もありますので、ご利用環境に合わせて設定してください。

[]で書かれている部分は環境に合わせて変更してください。

Exchange Serverで認証する場合

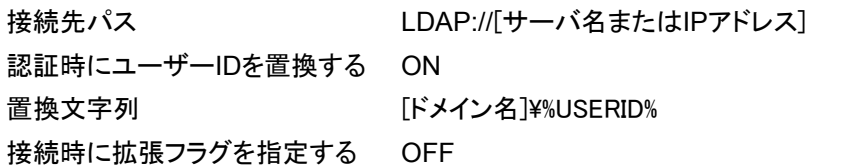

Active Directoryで認証する場合

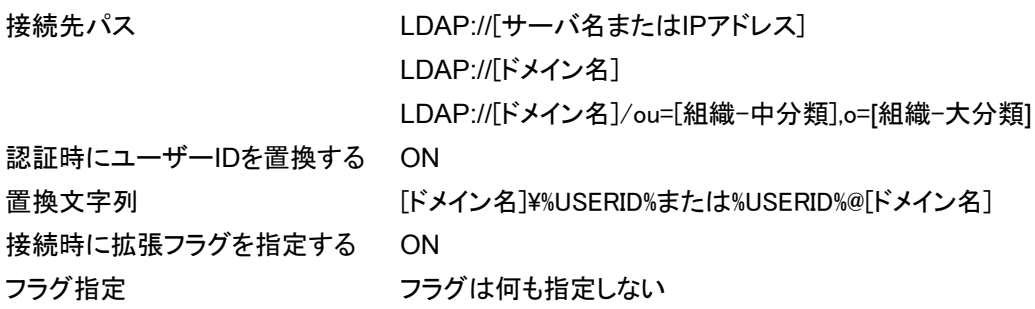

Novell eDirectoryで認証する場合

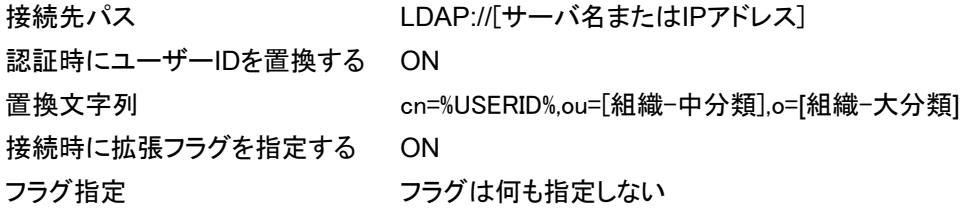

#### 4-3. ユーザー情報の項目設定の変更

 ディレクトリサービスを用いた認証にしたときには、ユーザーにアドレス帳で保持してい るパスワードが見えないように設定できます。

アドレス帳の管理者ページから環境設定>ユーザー情報の項目設定ページを開きます。 そこで、パスワードの必須入力、閲覧、編集のチェックを外します。この時、利用項目のチ ェックを外してしまうと、ログインのときにパスワードを必要としなくなってしまうので、 注意してください。

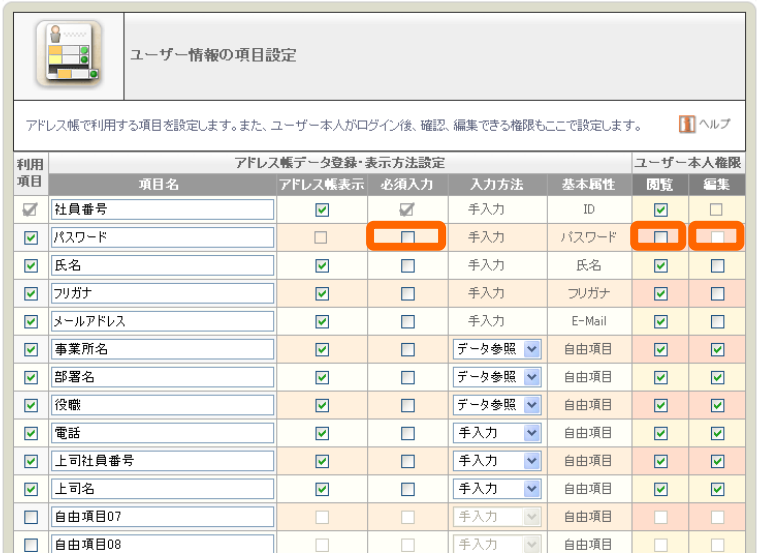

# 5. 他システムからのユーザー認証

Document Browser 認証キットでは他システムから Document Browser を利用しての認 証が可能となります。本章では他システムからの認証方法について同梱のサンプルを利用し て説明します。

#### 5-1. 他システムからの認証の仕組み

Document Browser 認証キットを導入することにより、他システムから Document Browser 専用アドレス帳を利用して認証が可能となります。これにより、アドレス帳をミド ルウェアとした、各システムの共通アドレス帳としての利用が可能となります。

このときに、他の認証用サーバを利用するかしないかは関係なく、認証用サーバを利用し ていれば認証用サーバを利用して認証され、アドレス帳の独自認証のときにはアドレス帳に 登録されているパスワードを利用して認証されます。

認証のときに利用しているのは Web サービス技術になります。具体的な認証方法につい てはサンプルを用いて 5-2 にて説明します。

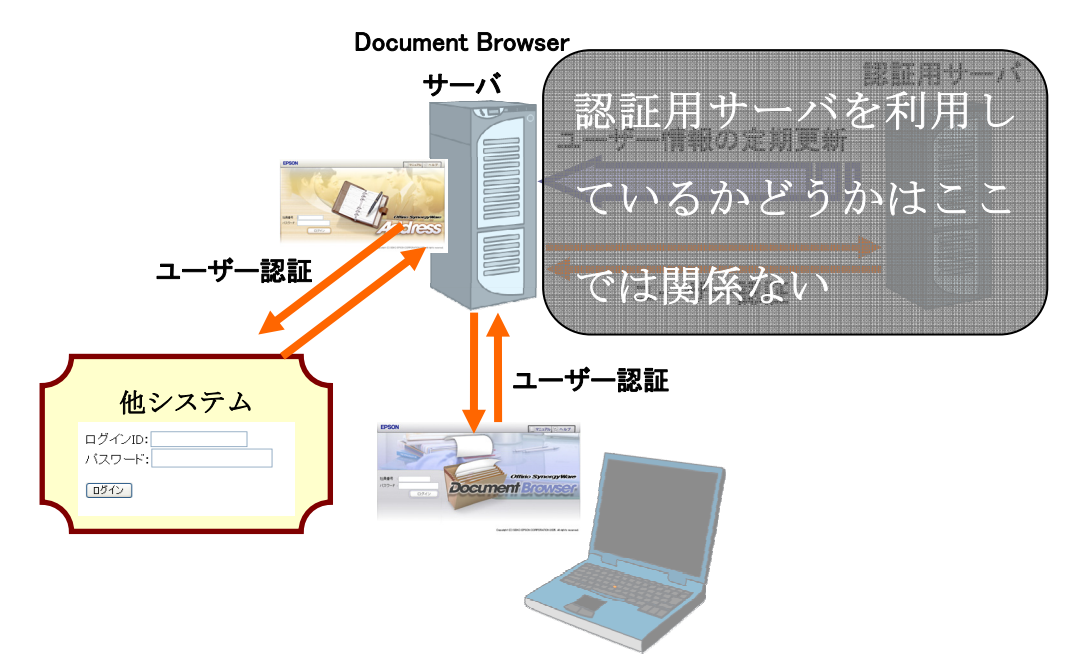

#### 5-2. ASP サンプルを動かす

1

Document Browser 認証キットには他システムから認証するときのサンプルコードを同 梱しています。

本項では同梱されているサンプルコードを用いて、実際に認証テストを説明します。説明 の内容は原則 OS および Document Browser のデフォルト値に沿っていますので、ご利用 の環境に合わせて読み替えてください。

インターネットインフォメーションサービス (IIS) および Active Server Pages (ASP: VBScript)を理解していることを前提に説明します。プログラミング言語の詳細に関して は別途参考書などをご覧ください。

- (1) IIS にサンプル用の仮想ディレクトリを設定する
	- ① 「管理ツール5>インターネットインフォメーションサービス」を開いてください。

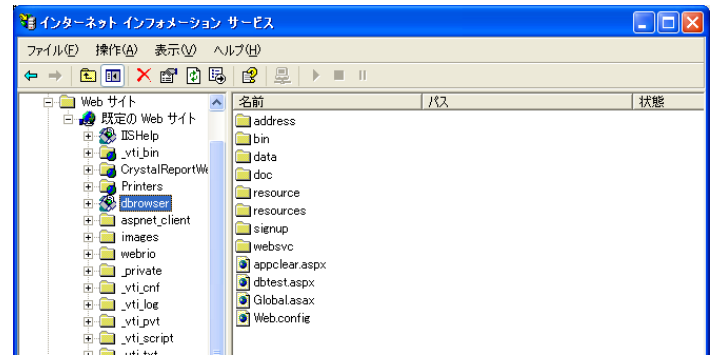

② 既定の Web サイトを右クリックし、新規作成>仮想ディレクトリを選択します。仮 想ディレクトリの作成ウィザードが表示されたら<次へ(N)>をクリックしてくださ い。

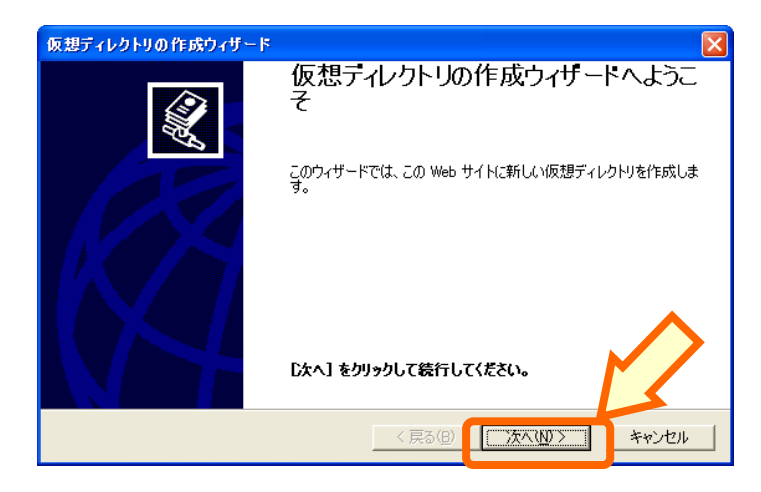

<sup>5</sup> 管理ツールの開き方は OS により異なります。詳細は OS のヘルプなどをご覧ください。

③ 仮想ディレクトリエイリアスダイアログのエイリアスに sample と入力し、<次へ (N)>をクリックしてください。

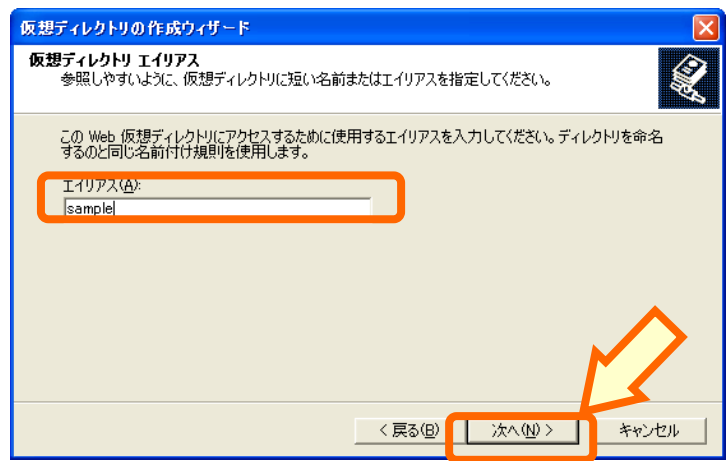

④ <参照(R)>をクリックし、ディレクトリに「C:¥Program Files¥EPSON¥Synergy Ware¥Document Browser¥module¥authkit¥sample¥asp 」(このフォルダは Document Browser をデフォルト設定のままインストールしたときのフォルダで

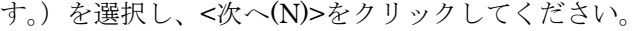

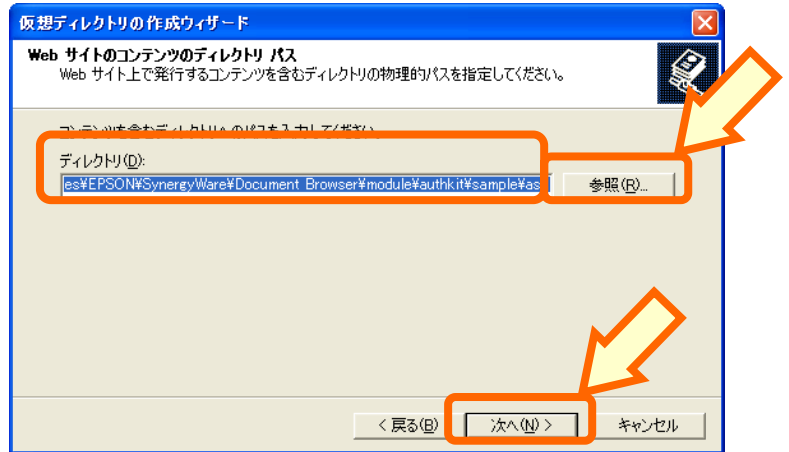

⑤ アクセス許可はデフォルトのまま、<次へ(N)>をクリックしてください。

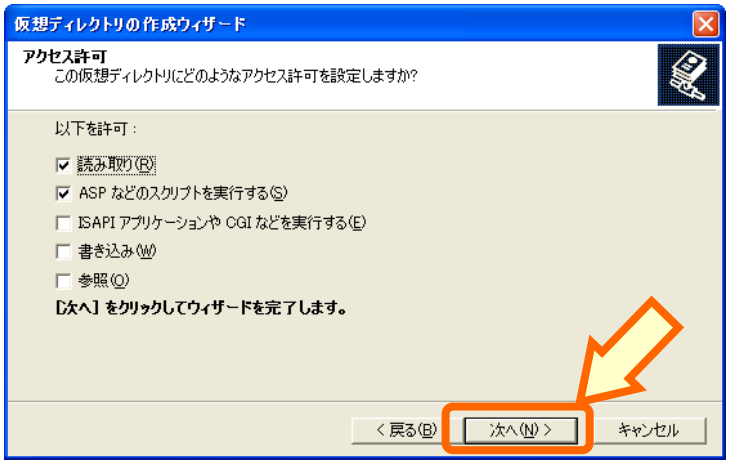

⑥ <完了>をクリックして、ウィザードを終了してください。

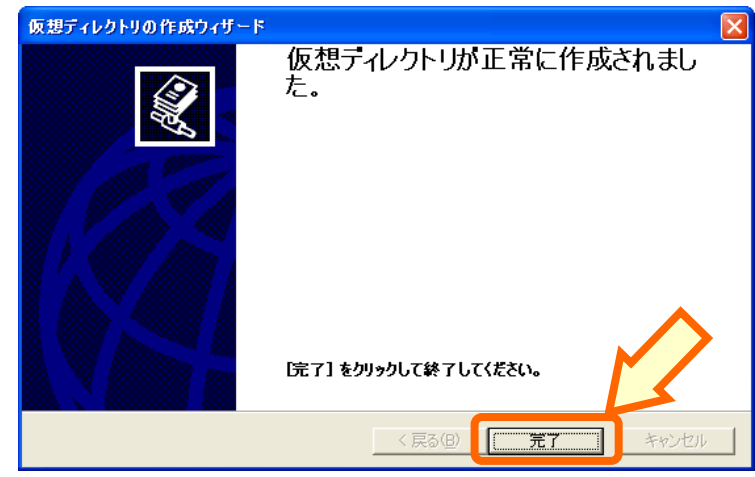

ここまで完了した時点で、インターネットインフォメーションサービスを確認する と、sample 仮想ディレクトリが左メニューの一覧に表示されます。

- インターネット インフォメーション サービス CIS) マネージャ  $\overline{\mathbf{H}}$ 5 ファイル(E) 操作(A) 表示(V) ウィンドウ(M) ヘルプ(H)  $\overline{\mathbf{E}[\mathbf{F}]}$  $\Leftrightarrow \rightarrow | \begin{array}{c|c|c|c|c|c} \hline \textbf{E} & \textbf{E} & \textbf{$ | A || Web サービス拡張<br>| 文 すべての不明な CGI 拡張|<br>| 文 すべての不明な ISAPI 拡張| |状態 許可<br>禁止 許可 ST Active Server Pages 禁止 **&** ASP.NET v1.1.4322 許可 **※** ASP.NET V1.1.4322<br>- ◎ WebDAV<br>- ◎ インターネット データ コネクタ<br>- ◎ サーバー側インクルード プロパティ 禁止<br>禁止 禁止 タスク 2 新しい Web サービス拡張を追加... <mark>ご</mark>特定のアプリケーションにすべての Web 2 すべての Web サービス拡張を禁止 ◎ ヘルプを開く  $\left| \cdot \right|$  $\overline{\phantom{a}}$  $\Box$ ■ 超限/標準/
- (2) Windows Server 2003 の環境における設定

Windows Server 2003 ではデフォルトでは Active Server Pages が動作しないので、 インターネットインフォメーションサービスの Web サービス拡張から Active Server Pages を許可にしてください。

(3) 認証テストをする

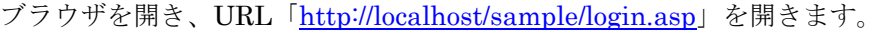

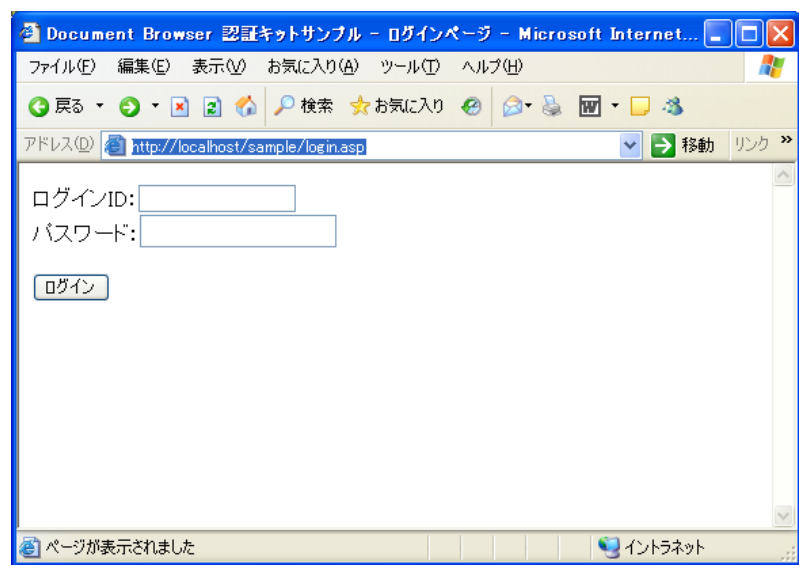

この様なページが表示されないときには、これまでの設定に問題のある可能性がある ので、もう一度確認してみてください。また、仮想ディレクトリの作成のときに設定し たディレクトリにアクセス権限が無い可能性も考えられますので、インターネットイン フォメーションサービスのヘルプなどで確認してください。

Document Browser であらかじめ設定したユーザーのログイン ID (社員番号) とパ スワードを利用して認証してください。以下の様なページが表示されれば成功です。

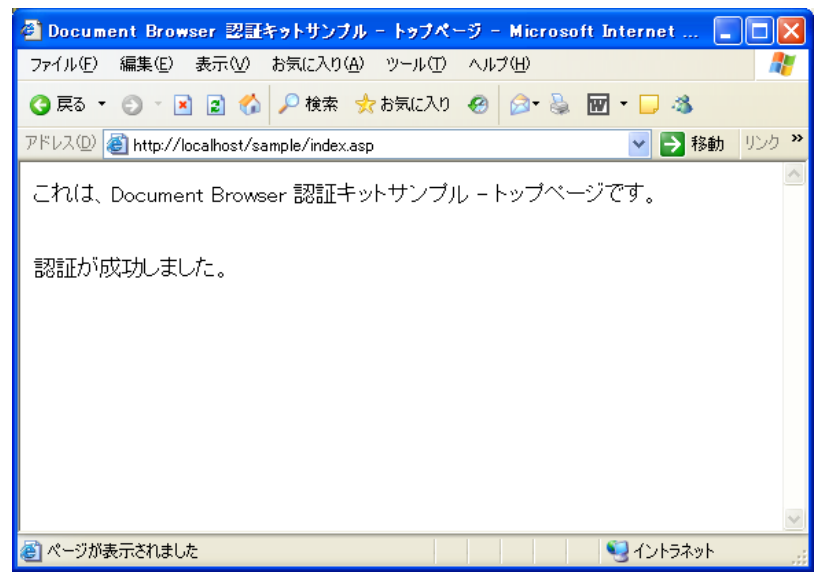

 このサンプルページはデフォルト設定のままですと、同一サーバにある Document Browser に対して認証をしています。他のシステムへの認証などのサンプルプログラム のカスタマイズ方法は(4)にて説明します。

(4) サンプルコードをカスタマイズする

 サンプルとして以下の 5 ファイルを提供しています。 login.asp(ログインページ) index.asp(ログイン後のトップページ) inc\_winhttp\_const.asp(基本設定値) inc\_dbrowser\_websvc\_class.asp(Web サービスアクセスクラス) inc\_websvc\_class\_const.asp (Web サービスアクセスクラス用基本値)

上記ファイルの中で index.asp と inc\_dbrowser\_websvc\_class.asp に[カスタマイズ ポイント]の記述がある場所を変更することにより、ご利用の環境に合わせてシステム 構築ができます。

例として index.asp20 行目からはじまるカスタマイズポイントの http://localhost を変更することで他のサーバにある Document Browser へのユーザー認証が可能に なります。

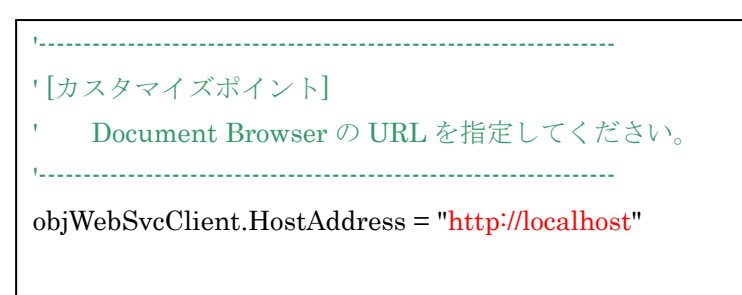

マニュアルでは説明していませんが、C#のプロジェクトも同梱しておりますので、.Net Framework を利用した認証システムを構築するときにはこちらのサンプルプロジェクトを ご参照ください。

#### 6. 削除(アンインストール)

「Offirio SynergyWare – Document Browser 認証キット」を削除する方法を説明します。

#### 6-1. アンインストールに関する注意事項

「Offirio SynergyWare – Document Browser 認証キット」をアンインストールすると、設 定した内容も削除されます。

#### 6-2. プログラムの追加と削除からアンインストール

プログラムの追加と削除からのアンインストール方法を説明します。

(1) コントロールパネルのプログラムの追加と削除を開き、リストから「Offirio SynergyWare – Document Browser 認証キット」を選択し、<削除>ボタンをクリック します。

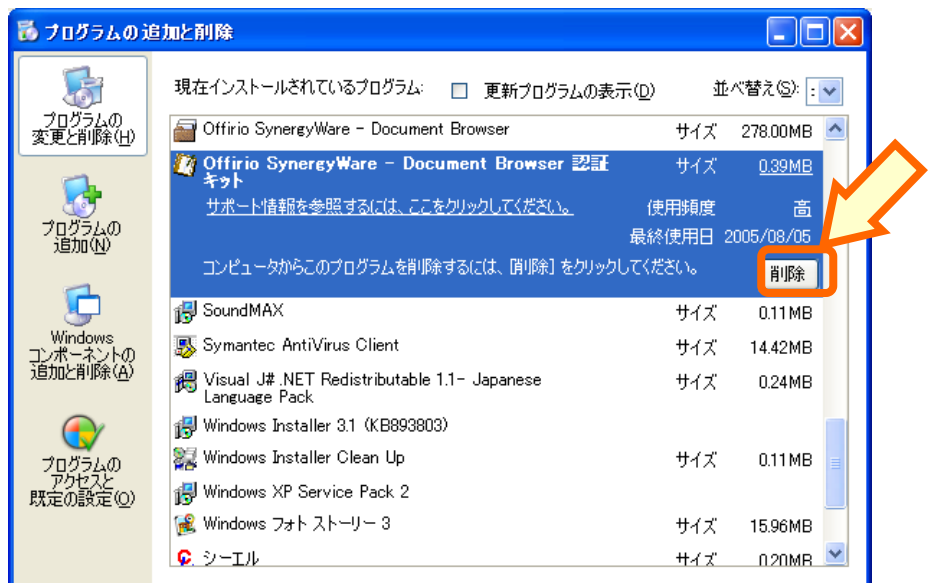

(2) アンインストールを続けるときには、<はい(Y)>をクリックします。

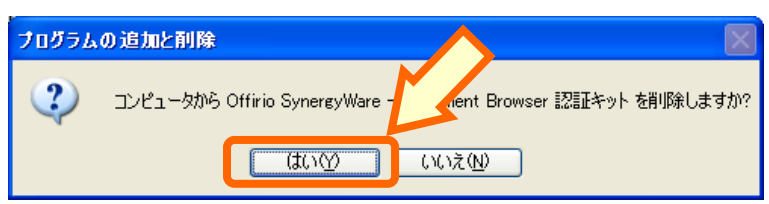

<はい(Y)>をクリックすると、アンインストールが開始されます。

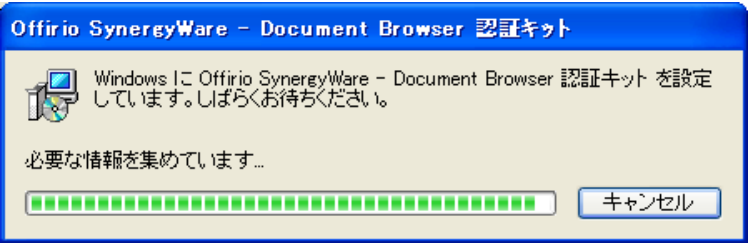

進行状況を示すバーが一杯になると、アンインストールは完了します。

Offirio SynergyWare Document Browser 認証キットご利用マニュアル

2007 年 11 月 第 2 版

エプソン販売株式会社

本社 〒160-8324 東京都新宿区西新宿 6-24-1 西新宿三井ビルディング 24 階